# **How to configure Mail with MailGun**

To setup a MailGun email server to send out email on phpFox, you need to follow these below steps:

- 1. **Create new Domain.**
- 2. **Verify new Domain.**
- 3. **Add email server information to phpFox setting.**

## **1. Create new Domain**

Login to [MailGun dashboard](https://app.mailgun.com/app/dashboard) using your username & password.

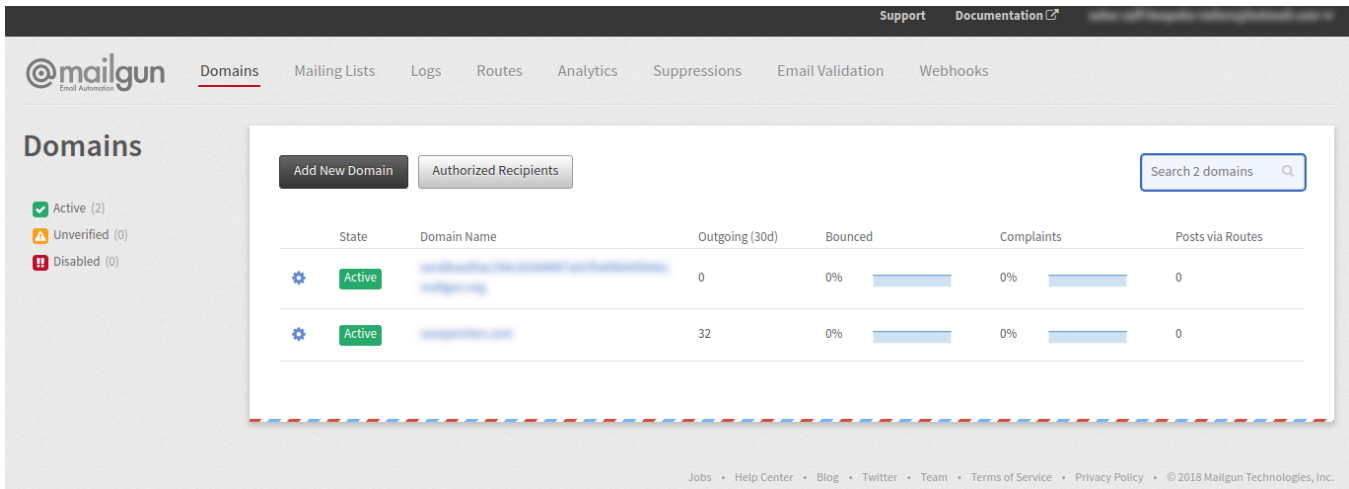

Select **Add New Domain** to create new domain. Enter your domain name in the next page then press **Add Domain** to add new domain.

## **Add Your Domain**

We recommend using a subdomain with Mailgun, like "mg.mydomain.com". Using a subdomain you will still be able to send emails from your root domain e.g. "you@mydomain.com".

If using a subdomain please make sure that you configure MX records for the subdomain for optimal delivery.

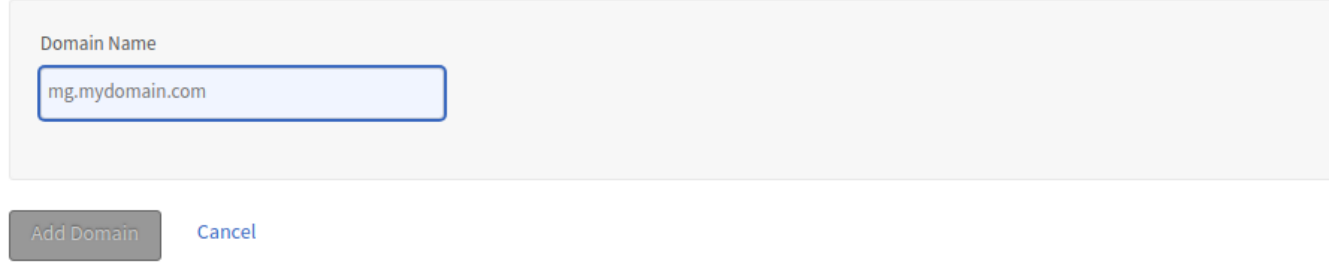

## **2. Verify new Domain**

Afterwards, wait a little bit until your domain is created. There will be a page of instruction as follow to guide you to insert the DNS records.

Here you have 3 sets of DNS record you need to add.

#### CREATED TESTTEST123.COM

## Now Follow These Steps To Verify Your Domain

**Print/Save** 

Success: Your domain testtest123.com was created.

NOTE: The following DNS information can always be found in the Domain Verification & DNS section of the domain settings page.

### 1. Go To Your DNS Provider

Go to the DNS provider that you use to manage testtest123.com and add the following DNS records.

on providers include GoDaddy, NameCheap, Network Solutions, Rackspace Email & Apps, Rackspace Cloud DNS, Amazon Route 53 and Digital Ocean.

### 2. Add DNS Records For Sending

TXT records (known as SPF & DKIM) are required to send and receive email with Hailgun.

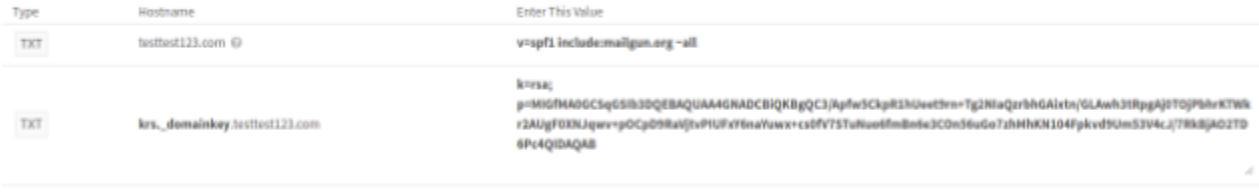

NX records are recommended for all domains, even if you are only sending messages. Unless you already have NX records for @testtest123, com pointing to another email provider (e.g. Gmail), you should update the following records. More info on MX records CP

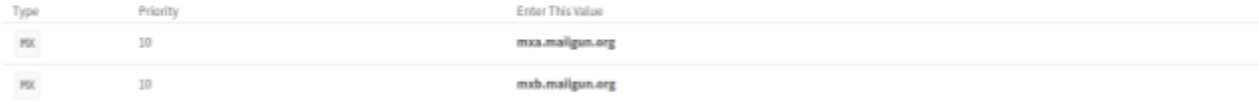

### 3. Add DNS Records For Tracking

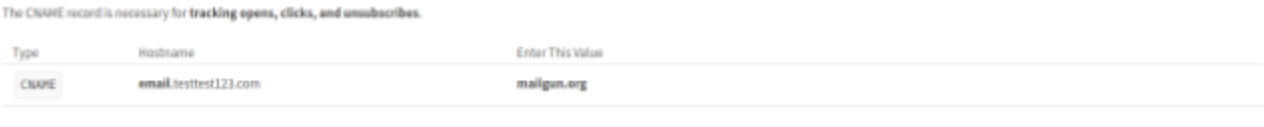

### 4. Wait For Your Domain To Verify

Once you make the above DNS changes it can take 24-48hrs for those changes to propagate. We will email you to let you know once your domain is verified.

Continue To Domain Overview

Go to the DNS management dashboard of your domain, and add:

- **2 TXT records**
- **1 CNAME record** (If you want Mailgun to track clicks and opens)
- **2 MX records** (Unless you already have MX records for your domain pointed at another email service provider, e.g. Gmail)

#### Along with the **provided values**.

Once you've added these records, save and wait a little bit (up to hours) until they've propagated, your domain will be verified (Check **State** of domain on Domain list you will see it as **Active**).

### **3. Add email server information to phpFox setting**

Once your domain is Active, you now can add the mail server information to phpFox setting.

Select a domain in the list, you can see the server info of the your mail domain:

### **DOMAIN**

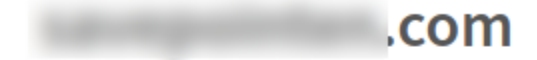

## **Domain Information**

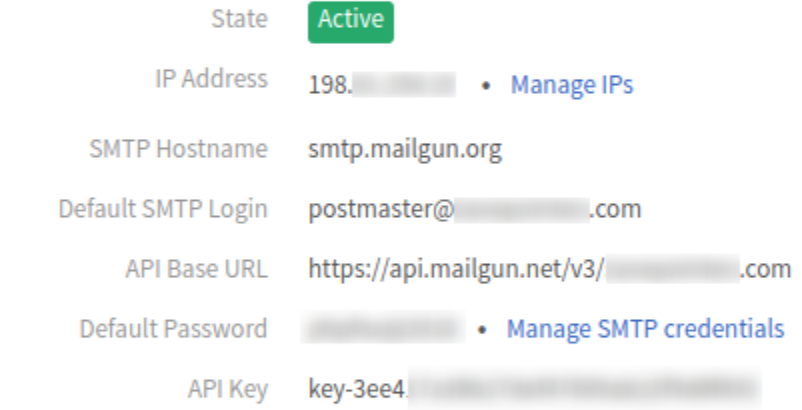

## **Domain Settings**

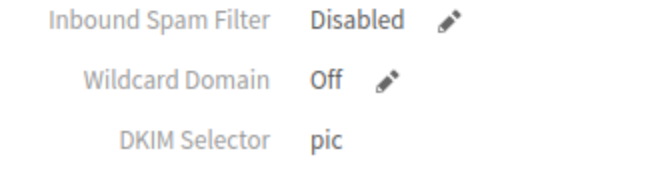

From Admin CP >> Settings >> Mail Server

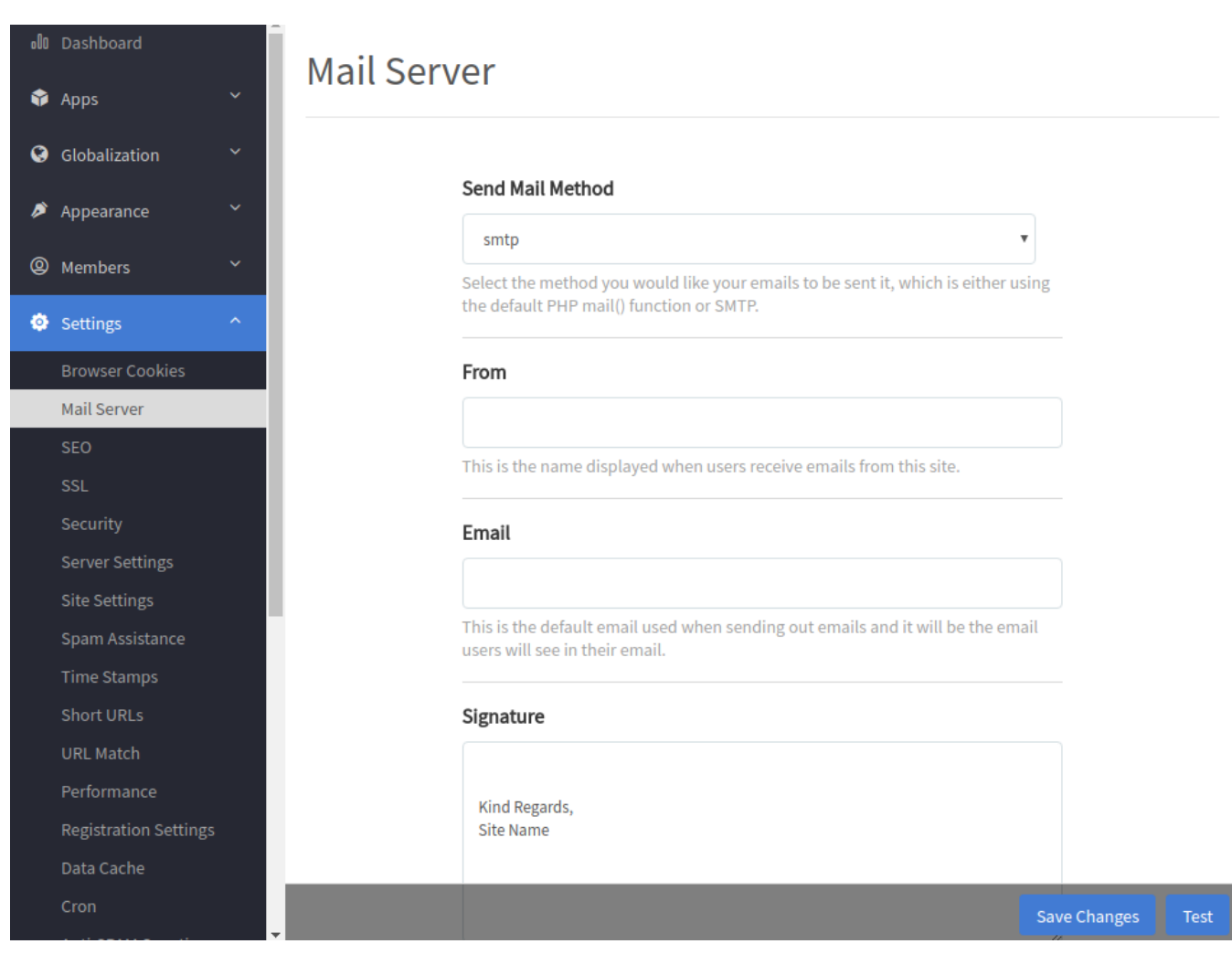

- **Send Mail Method: smtp**
- **From**: Enter the name you want to show.
- **Email**: Enter provided email on MailGun
- **SMTP Host**: Enter provided smtp as provided on MailGun
- **SMTP Authentication: Yes**
- **SMTP Username**: Enter the email which provided by MailGun
- **SMTP Password**: Enter password
- For Secure with **TLS the port will be 587**, otherwise with **SSL the port will be 465**.

**Save Changes** or you can **send Test email**.